## Revoria Press PC1120/PC1120S PC-UI

# Procedure for Implementing Measures against Vulnerabilities by Applying Security Updates for April 2024

April. 26, 2024

Microsoft Corporation has announced the information on the vulnerabilities of Windows®. The measures to fix these vulnerabilities must also be implemented for our products such as Revoria Press PC1120/PC1120S PC-UI. Please follow the procedure below to fix the vulnerabilities.

OS to be subjected is Windows 10 IoT Enterprise LTSC 2019.

The following procedure is solely intended that a system administrator of the PC-UI fixes the vulnerabilities. The steps described below must be performed on the PC-UI.

## 1 Preparation

### 1.1 Preparing the necessary files

An Internet connection is required before proceeding. Access the following URL and download the updates.

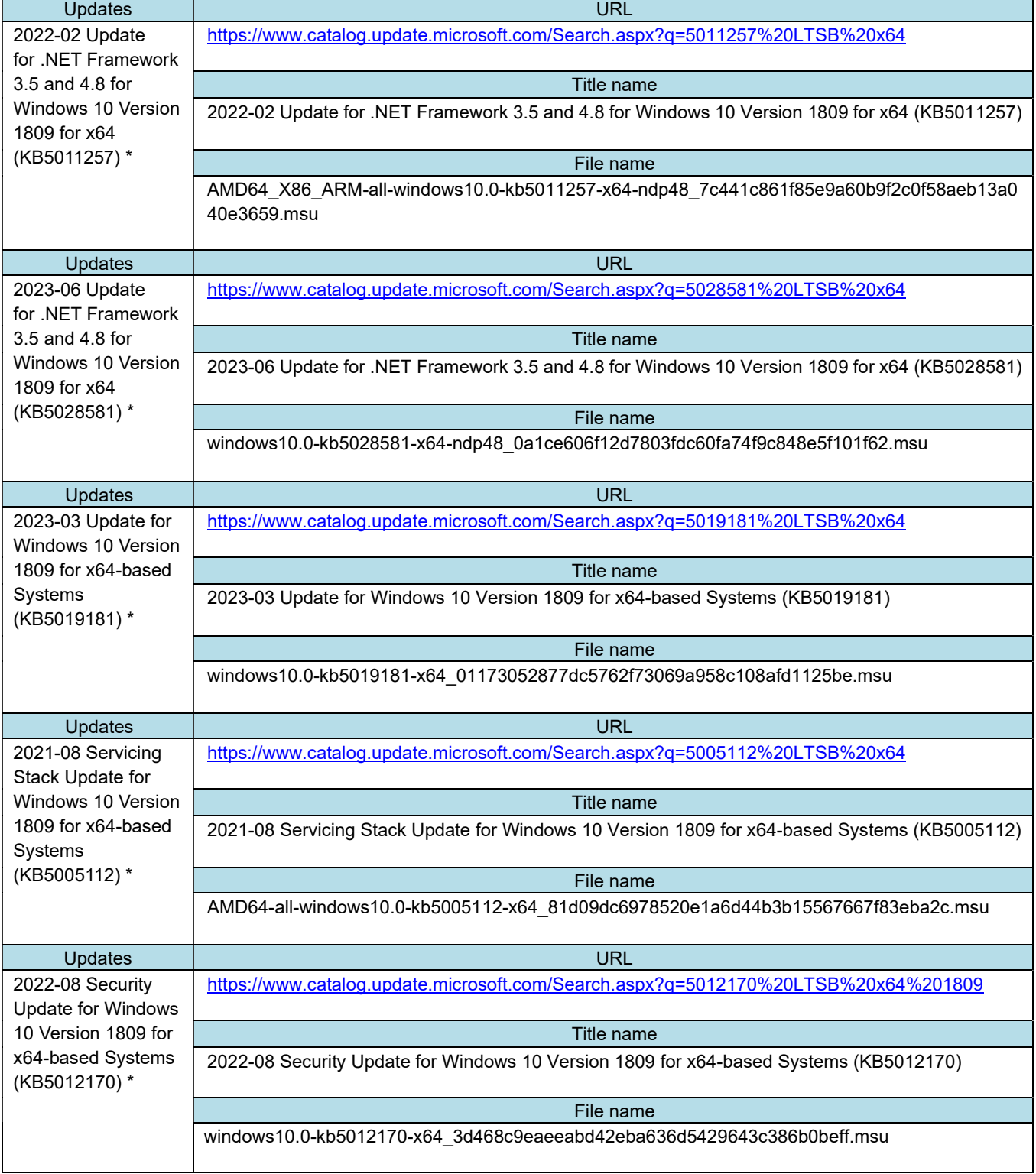

### Table 1. Information on the updates

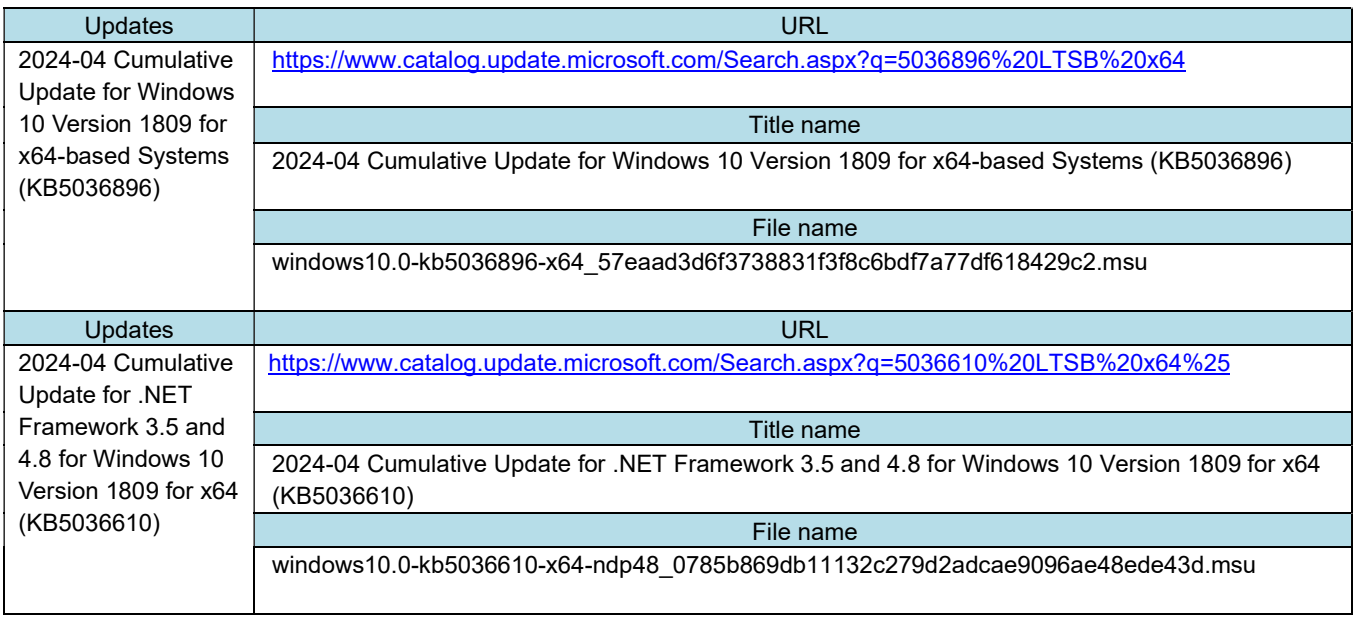

\*Ignore the updates if you have already implemented

"KB5011257", "KB5028581", "KB5019181", "KB5005112", "KB5012170".

### 1.2 How to download the updates

- 1 Open the URL of "Table 1. Information on the updates" by Any web browser.
- 2 If several updates are shown on Microsoft Update Catalog, download the update with the description of "for x64-based Systems" or "for x64."

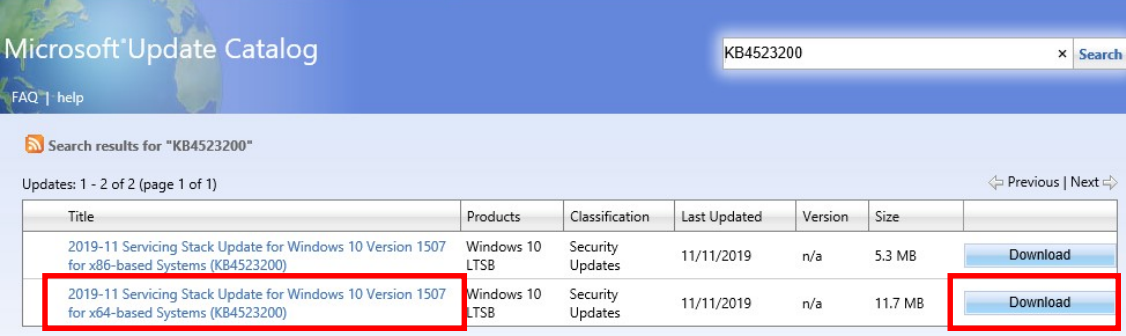

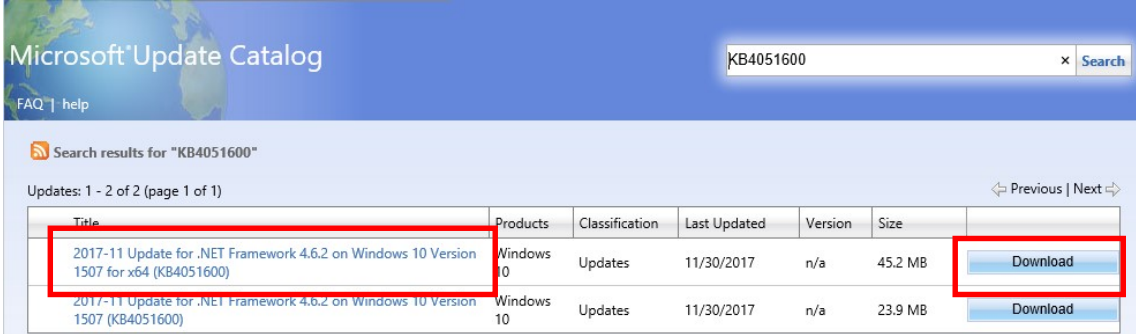

#### 3 Click the file name in blue on Download page.

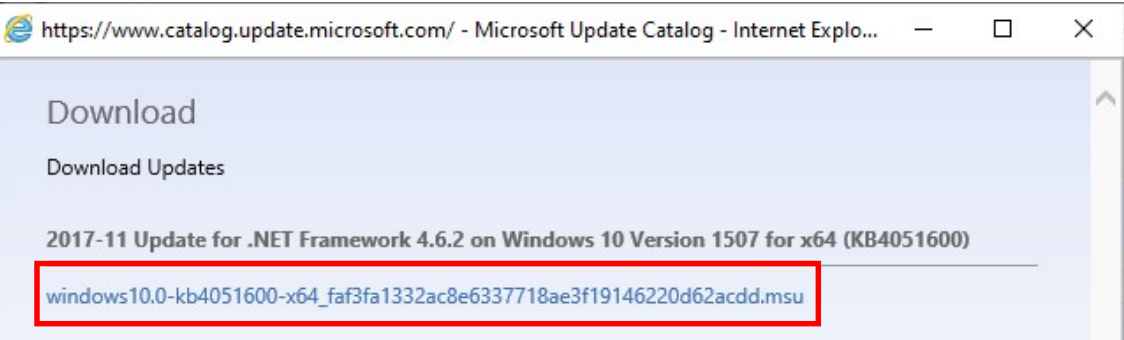

#### 4 Click Save > Save as.

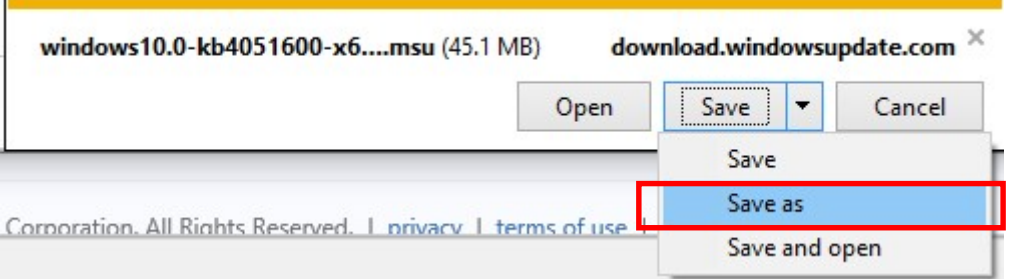

5 Choose the location to download the update, and click Save.

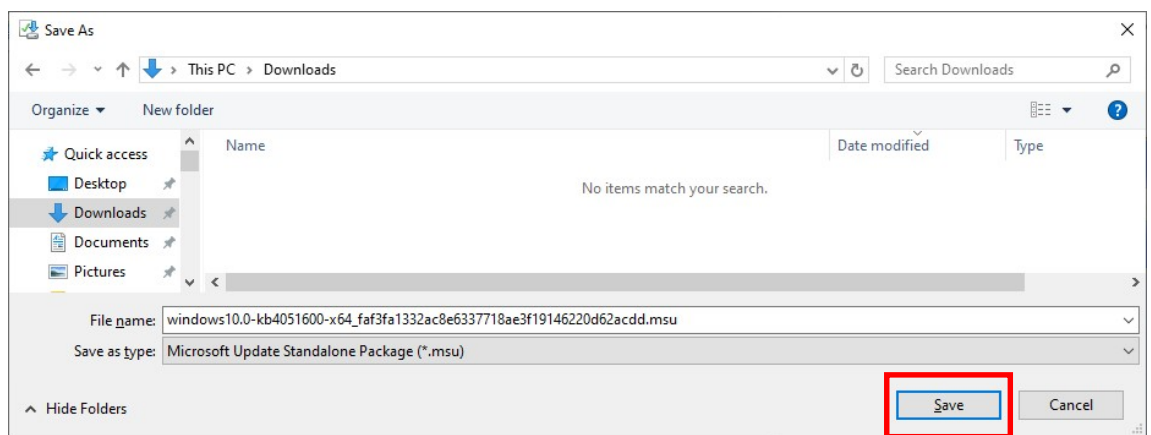

6 Download is started.

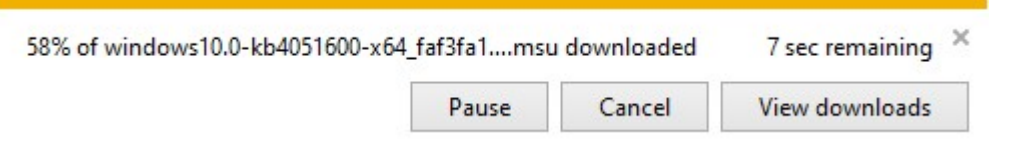

7 When the download is completed, click **X**.

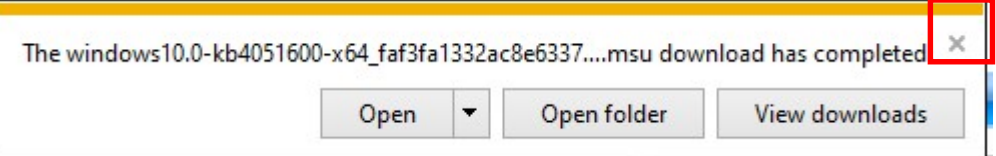

#### 8 Click Close.

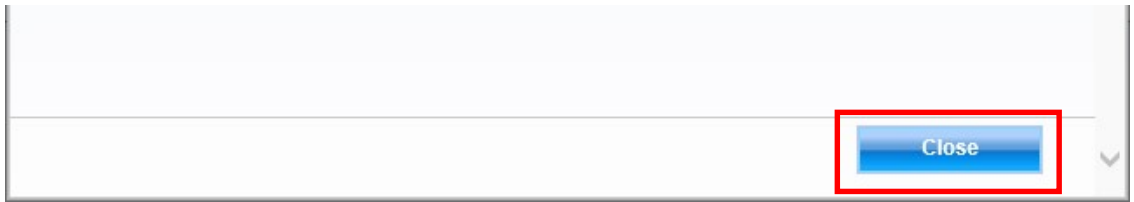

- 9 A title with the name from "Table 1. Information on the updates" in the location you chose at step 5. Update is downloaded to the folder.
- 10 If there are several updates, continue the procedure to download.

#### 2 Application Procedure

Apply the updates by following the procedure below.

#### 2.1 Preparation for applying the security updates

- (1) Copy the updates downloaded in "1. Preparation" to any folder on the PC-UI.
- (2) Turn off the power of the PC-UI and disconnect the network cable. Note: Metal parts are exposed on the back of the PC-UI's main body. When disconnecting the network cable, take extra care not to get injured by these parts. Alternatively, you can disconnect the network cable on the hub side if it is easier.
- (3) Turn on the PC-UI.

#### 2.2 How to apply the security updates

- (1) Double-click on a security update file. Note: Before applying the security updates, terminate all the running applications.
- (2) In Windows Update Standalone Installer, click Yes.

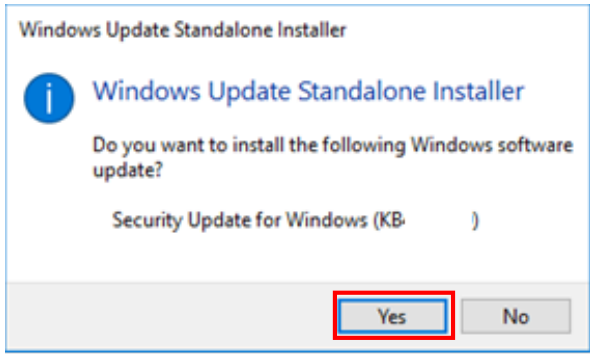

(3) Installation of the updates will now begin.

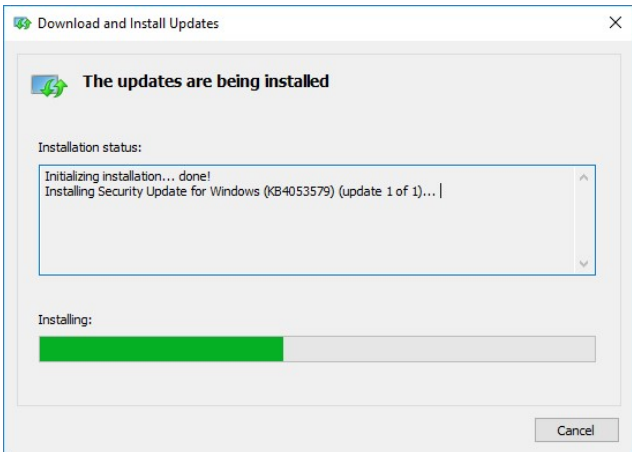

(4) When the installation is complete, click Close to complete the setup.

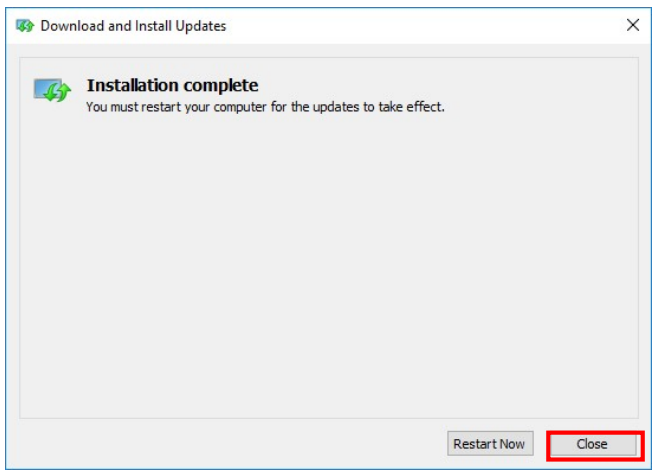

Note: You can reboot the computer every time a security update is applied.

#### 2.3 Applying the updates

Apply the security updates one by one following the instruction of "2.2 How to apply the security updates." After applying all the security updates, click Start Menu > Shut down and reboot the PC-UI.

Now the procedure is complete.

#### 2.4 Confirming the security updates applied

Follow the procedure below to confirm if the updates have been successfully applied.

- (1) Open Start > Settings > Control Panel > Programs
- (2) Click View installed updates.
- (3) Confirm that the security updates applied are displayed on the list.

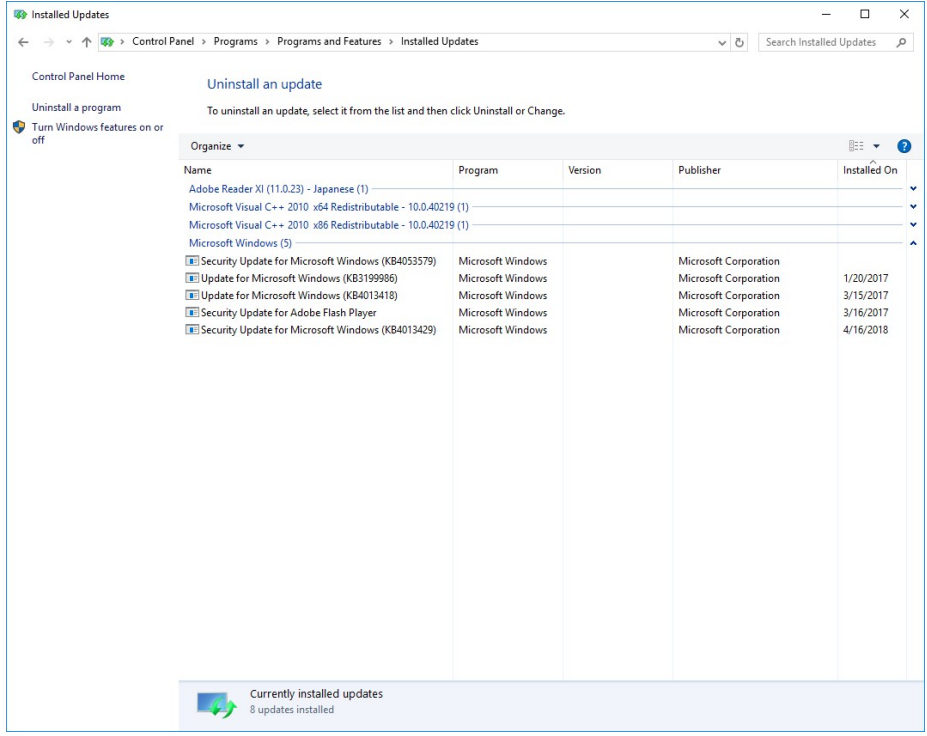

#### 2.5 Completion

- (1) Turn off the power of the PC-UI and reconnect the network cable.
- (2) Turn on the power of the PC-UI.

#### 3 Remarks

Check the following URL for the latest security information.

Microsoft security information

https://www.microsoft.com/en-us/security/

If you have any inquiry, please feel free to contact us.

- \* Our telephone number is on the label or card attached to the machine.
- \* Let us know the "machine type" and "machine number" written on the label or card when contacting us.